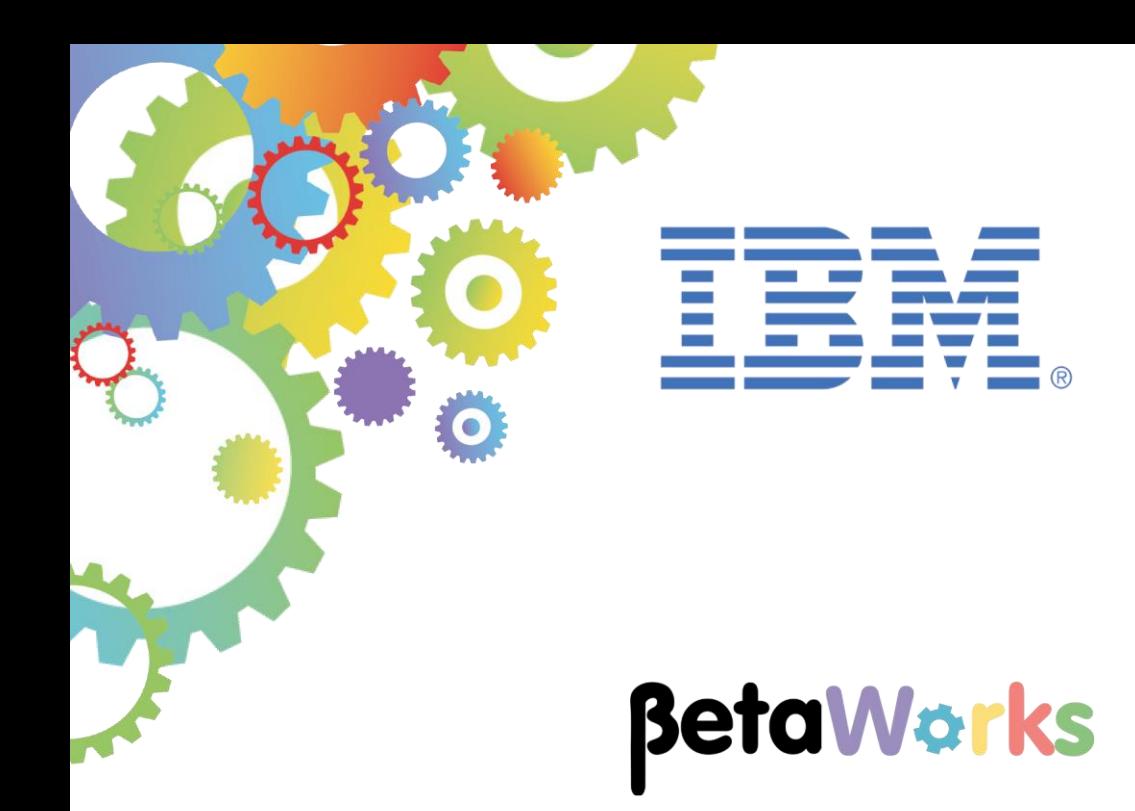

# **IBM Integration Bus**

# Developing an application to demonstrate workload flexibility using Callable Flows

Featuring:

- Addition of new operation in HR\_Service REST API to access a callable application
- Using the CallableFlowInvoke node in a REST API
- Create a callable application using CallableInput and CallableReply nodes

**September 2016** Hands-on lab built at product Version 10.0.0.6

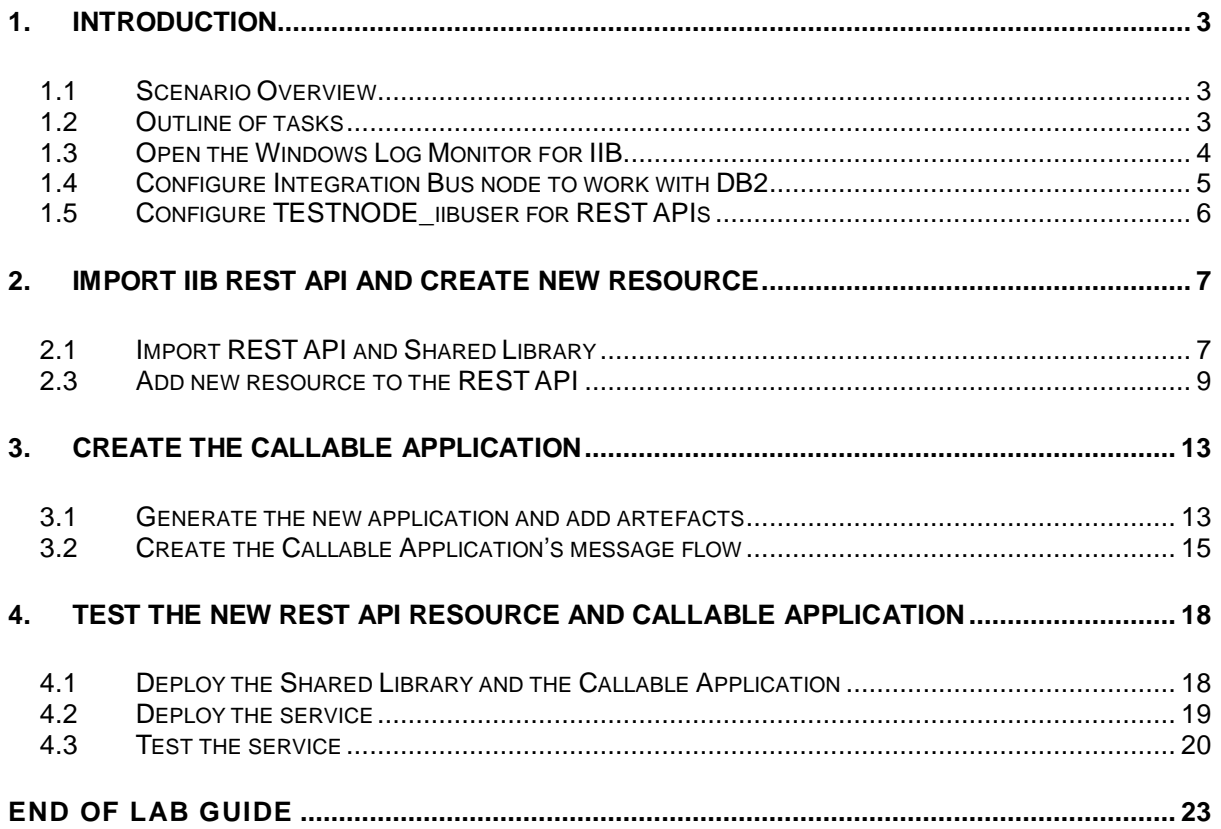

# <span id="page-2-0"></span>1. Introduction

IIB V10.0.0.4 introduced Callable Flows. This enables a message flow (or integration service, or REST API) to invoke a separate message flow in a call/return (blocked wait) programming model.

The calling and called message flows can operate on remote Integration Nodes, including IIB on Cloud and IIB On Premise.

# <span id="page-2-1"></span>1.1 Scenario Overview

This is the Development lab for Callable Flows in which you will create the applications and run a simple local test. The artefacts are then used for two of the following labs – IIB on Cloud Callable Flows (16L12) and Docker Callable Flows (16L11), which provide additional runtime opportunities for the same developed applications.

In this lab, you will use the HR\_Service REST API that was developed in 16L02 (Create a REST API with a swagger document) in this series of labs.

You will add a new operation. The implementation of this operation invokes a 'Callable' application. The callable application will access a database and retrieve employee details.

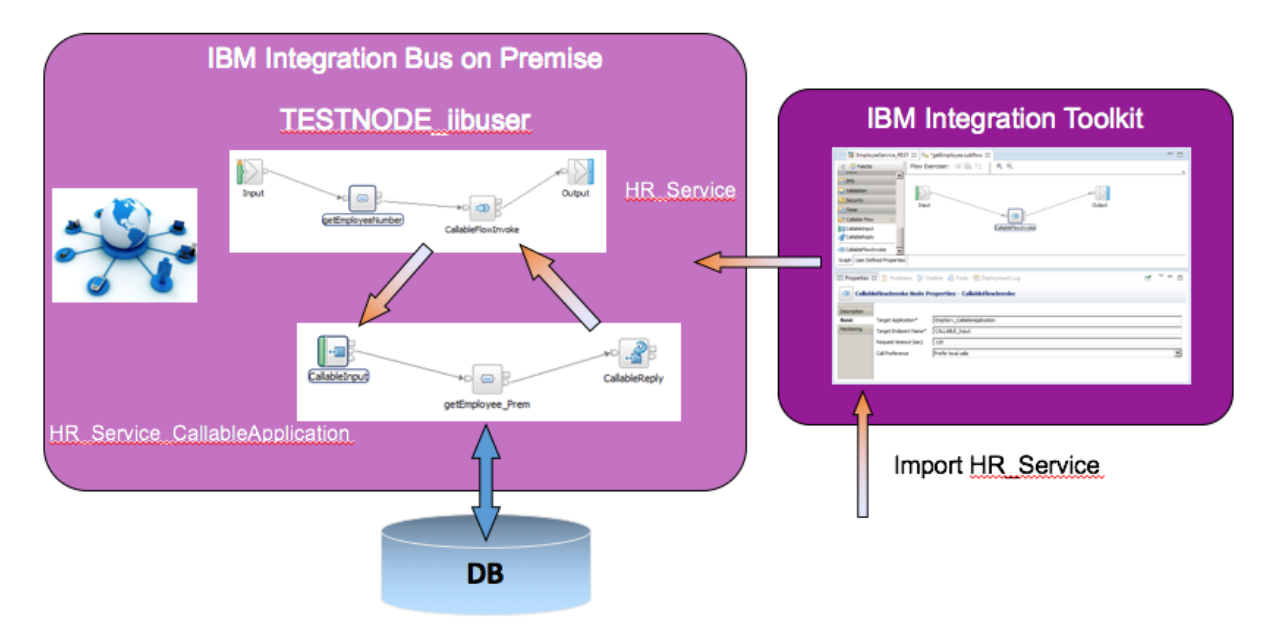

# <span id="page-2-2"></span>1.2 Outline of tasks

The tasks to complete in this lab are the following:

- 1. Import a REST API solution
- 2. Add an operation to the REST API to call a 'Callable' application
- 3. Import a map to access employees data
- 4. Create the Callable Application

# <span id="page-3-0"></span>1.3 Open the Windows Log Monitor for IIB

A useful tool for IIB development on Windows is the IIB Log Viewer. This tool continuously monitors the Windows Event Log, and all messages from the log are displayed immediately.

From the Start menu, click IIB Event Log Monitor. The Monitor will open; it is useful to have this always open in the background.

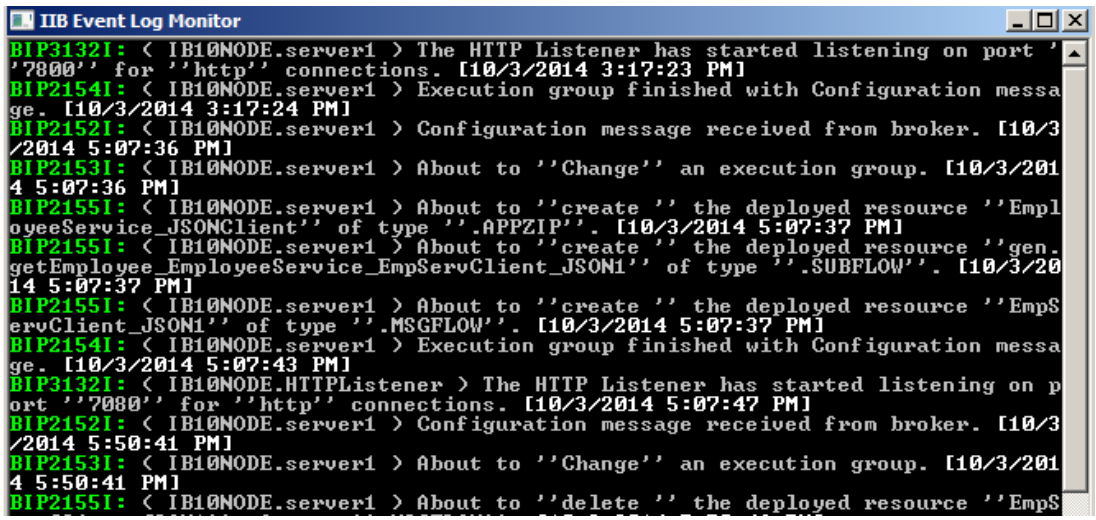

This tool is not shipped as part of the IIB product; please contact us directly if you would like a copy.

#### **Important note**

**The instructions in this lab guide are based on a Windows implementation, with a user named "iibuser".**

**The Windows VMWare image on which this lab is based is not available outside IBM, so you will need to provide your own software product installations where necessary.**

**This lab prepares the artefacts for deploying a REST API and a Callable Flow application, running on different Integration Nodes. It is assumed that one of the key scenarios is running the REST API on IIB on Cloud and hence the reference in this lab as 'Cloud Application'.**

**You should use the Windows user "iibuser". This user is a member of mqbrkrs and mqm, but is not a member of Administrators. The user "iibuser" can create new IIB nodes and do all required IIB development work. However, installation of the IIB product requires Administrator privileges (not required in this lab).**

**The lab uses DB2 HRDB database. HRDB contains two tables, EMPLOYEE and DEPARTMENT. These tables have been populated with data required for this lab. (The DDL for the HRDB is available in the student10 folder; The corresponding DDL for Microsoft SQL/Server is available in Integration service \_SQLServer, and we intend to provide the DDL for Oracle over time).**

**For the scenario, a single JSON Schema is used, which the built resources reference.**

# <span id="page-4-0"></span>1.4 Configure Integration Bus node to work with DB2

**Note 1**

**Login to Windows VM Image as the user "iibuser", password = "passw0rd".**

**Start the IIB Toolkit from the Start menu.**

#### **Note 2**

**If you have already done Lab 1 or Lab2 in this series (create a REST API), you can skip straight to Import the REST API.**

The HRDB database, and the EMPLOYEE and DEPARTMENT tables have already been created on the supplied VMWare image. If you wish to recreate your own instance of this database, the commands

```
1_Create_HRDB_database.cmd and 
2_Create_HRDB_Tables.cmd
```
are provided for this. If used in conjunction with the VM image, these commands must be run under the user "iibadmin". Appropriate database permissions are included in the scripts to GRANT access to the user iibuser.

To run this lab, the Integration Bus node must be enabled to allow a JDBC connection to the HRDB database.

1. Open an IIB Command Console (from the Start menu), and navigate to

#### **c:\student10\Create\_HR\_database**

2. Run the command

#### **3\_Create\_JDBC\_for\_HRDB**

Accept the defaults presented in the script. This will create the required JDBC configurable service for the HRDB database.

3. Run the command

```
4_Create_HRDB_SecurityID
```
4. Stop and restart the node to enable the above definitions to be activated

**mqsistop TESTNODE\_iibuser**

```
mqsistart TESTNODE_iibuser
```
This will create the necessary security credentials enabling TESTNODE\_iibuser to connect to the database.

# <span id="page-5-0"></span>1.5 Configure TESTNODE iibuser for REST APIs

The IIB support for the REST API requires some special configuration for the IIB node and server. Cross-Origin Resource Scripting (CORS) must be enabled for the IIB node to execute REST applications. This is also required when testing with the SwaggerUI test tool. See [http://www.w3.org/TR/cors/?cm\\_mc\\_uid=09173639950214518562833&cm\\_mc\\_sid\\_50200000=1452](http://www.w3.org/TR/cors/?cm_mc_uid=09173639950214518562833&cm_mc_sid_50200000=1452177651) [177651](http://www.w3.org/TR/cors/?cm_mc_uid=09173639950214518562833&cm_mc_sid_50200000=1452177651) for further information.

- 1. Ensure that TESTNODE\_iibuser is started.
- 2. Check that CORS has been enabled on the IIB node by running the following command in an Integration Console:

```
mqsireportproperties TESTNODE_iibuser 
      -e default 
      -o HTTPConnector 
      -r
```
3. If CORS is enabled, you will see the following lines (amongst others):

```
 corsEnabled='true'
  corsAllowOrigins='*'
  corsAllowCredentials='false'
  corsExposeHeaders='Content-Type'
  corsMaxAge='-1'
  corsAllowMethods='GET,HEAD,POST,PUT,PATCH,DELETE,OPTIONS'
  corsAllowHeaders='Accept,Accept-Language,Content-Language,Content-
    Type'
```
4. If CORS has not been enabled, run the following commands:

```
mqsichangeproperties TESTNODE_iibuser 
      -e default 
      -o HTTPConnector 
      -n corsEnabled -v true
mqsistop TESTNODE_iibuser
```
**mqsistart TESTNODE\_iibuser**

# <span id="page-6-0"></span>2. Import IIB REST API and create new resource

In this section you will import a partially-built solution and add a new resource to the REST API to invoke a 'Callable' application. The scenario is based on the HR\_Service example that you may have used in other labs in this series.

## <span id="page-6-1"></span>2.1 Import REST API and Shared Library

1. Open the Integration Toolkit from the Start menu with a new Workspace, for example *C:\Users\iibuser\IBM\IIBT10\CallableFlows*

If you have the Integration Toolkit already open, you can switch to a new Workspace by click on *File -> Switch Workspace -> Other*

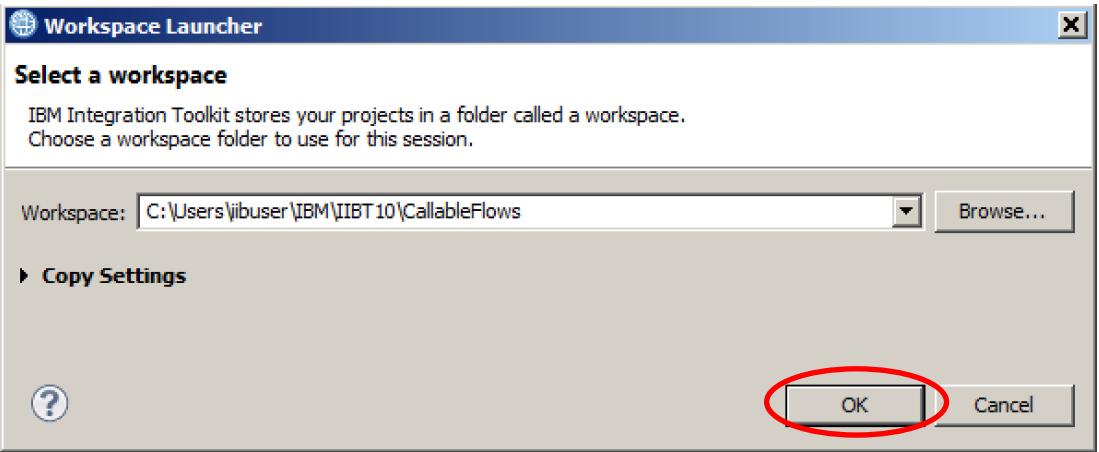

2. When the Integration Toolkit restarts, right-click in the **Application Development** view and select Import. Click **Next**, navigate to the folder

#### **C:\student10\CallableFlows\Resources**

Select the file **HR\_Service\_CallableFlows.zip** and click Open. Confirm the import in the next window.

Similarly, click Import again, then Next and navigate to

#### **C:\student10\CallableFlows\Solution**

Select the file **HR\_Service\_Executables.zip**

Once the projects are imported, you should see the REST API in the **Application Development** view:

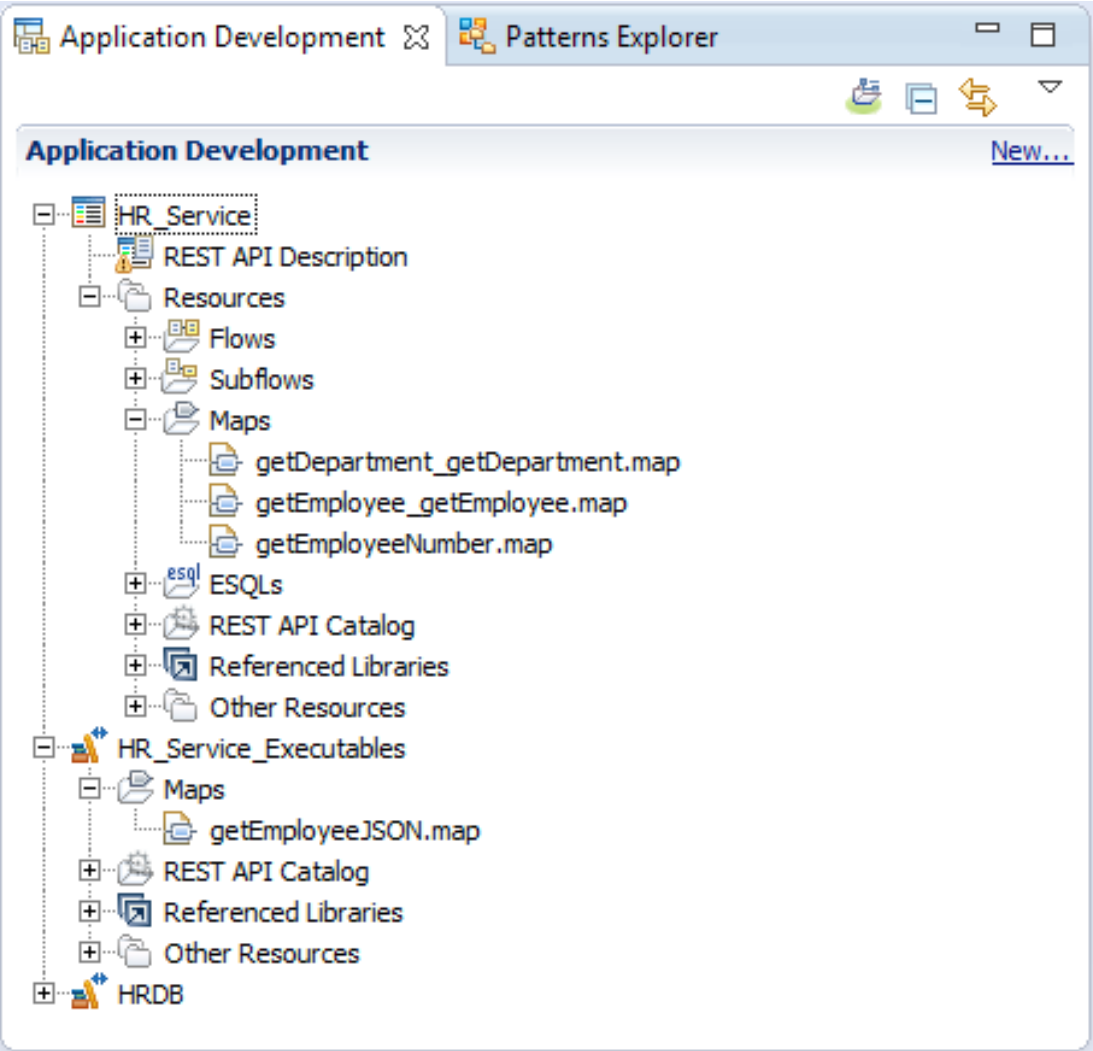

### <span id="page-8-0"></span>2.3 Add new resource to the REST API

1. Double-Click on REST API Description.

You will see all the resources available.

The imported solution has an operation in the **/employees/{employeeNumber}** resource implemented.

For this lab you will add a new resource, which will be used for the Callable Flow implementation.

Click on the icon  $\bigoplus$  as shown.

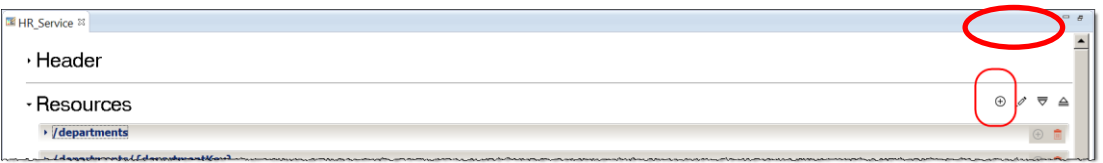

- 2. In the Create Resource dialog, do the following:
	- Highlight **/{employeeNumber}**
	- Give a new 'Resource path' **/Employee\_CallableFlow**
	- Select operation **GET**

Click OK.

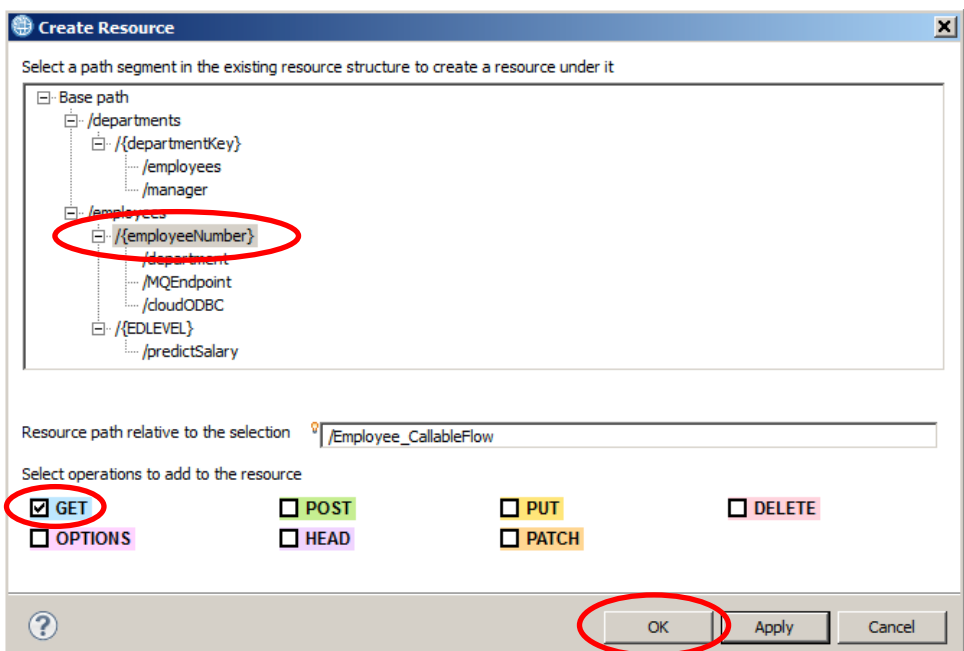

3. The new resource **/employees/{employeeNumber}/Employee\_CallableFlow** has been created.

Expand the resource to see its operations.

Click on the drop down menu for available 'Schema Types' and select 'EmployeeResponse'.

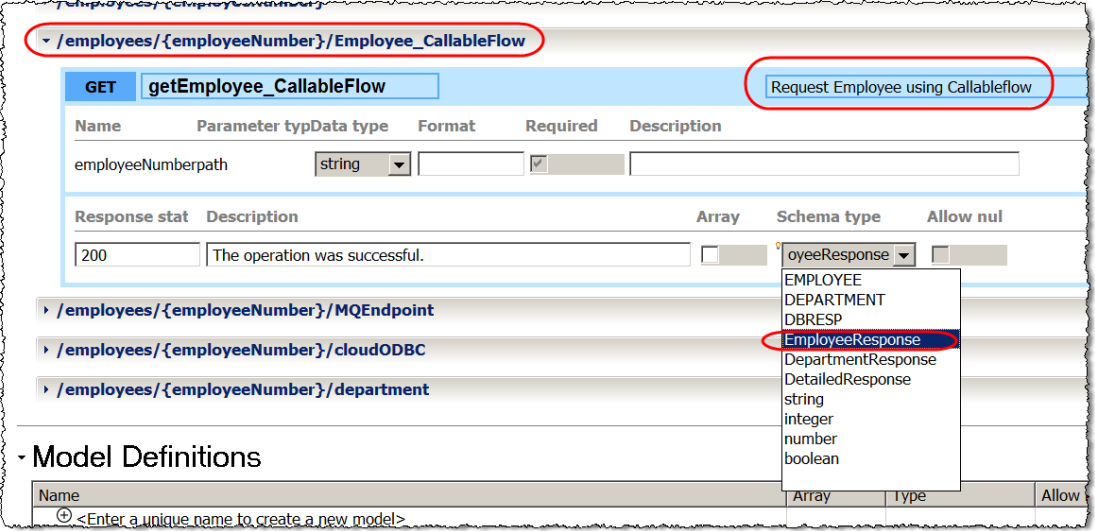

You may have also noticed that you can provide your own comment for the operation. Add '**Retrieve Employee using CallableFlow**'.

**Save** the updated HR\_Service.

4. Scroll to the right of **/employees/{employeeNumber}/Employee\_CallableFlow**.

You will be modifying the getEmployee CallableFlow operation so to implement it, click on the icon  $\begin{array}{|c|c|} \hline \mathbb{E}_{\Box} & \mathbb{B} \end{array}$  as shown

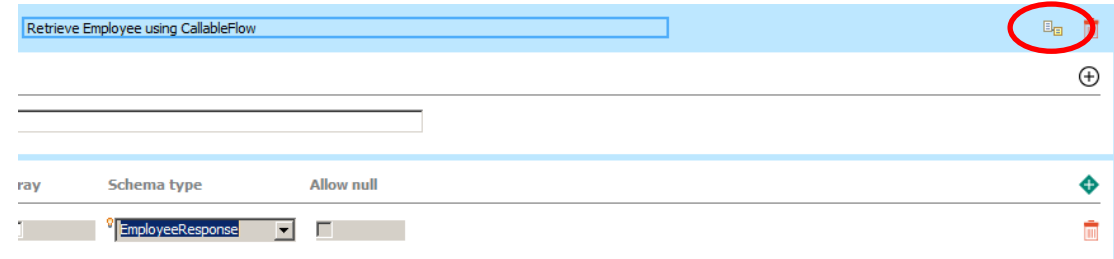

5. This will open the subflow editor with a skeleton subflow.

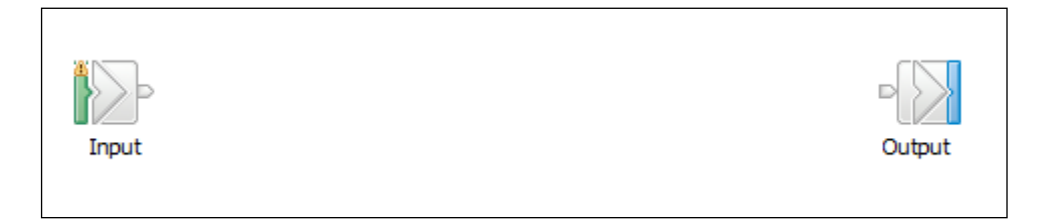

6. In the Node Palette on the left, expand the 'Callable Flow' group. This contains three nodes, which were introduced in IIB V10.0.0.4.

Drag and drop a new **CallableFlowInvoke** node onto the flow editor as shown.

In the **Properties** of the CallableFlowInvoke node, set the following properties:

- **Target Application**:
	- o **HR\_Service\_CallableApplication** this is the IIB application which will be deployed On-Premise and will retrieve the employee data from the database.
- **Target Endpoint Name**:
	- o **CALLABLE\_Input** Callable Input node in the Callable Application.

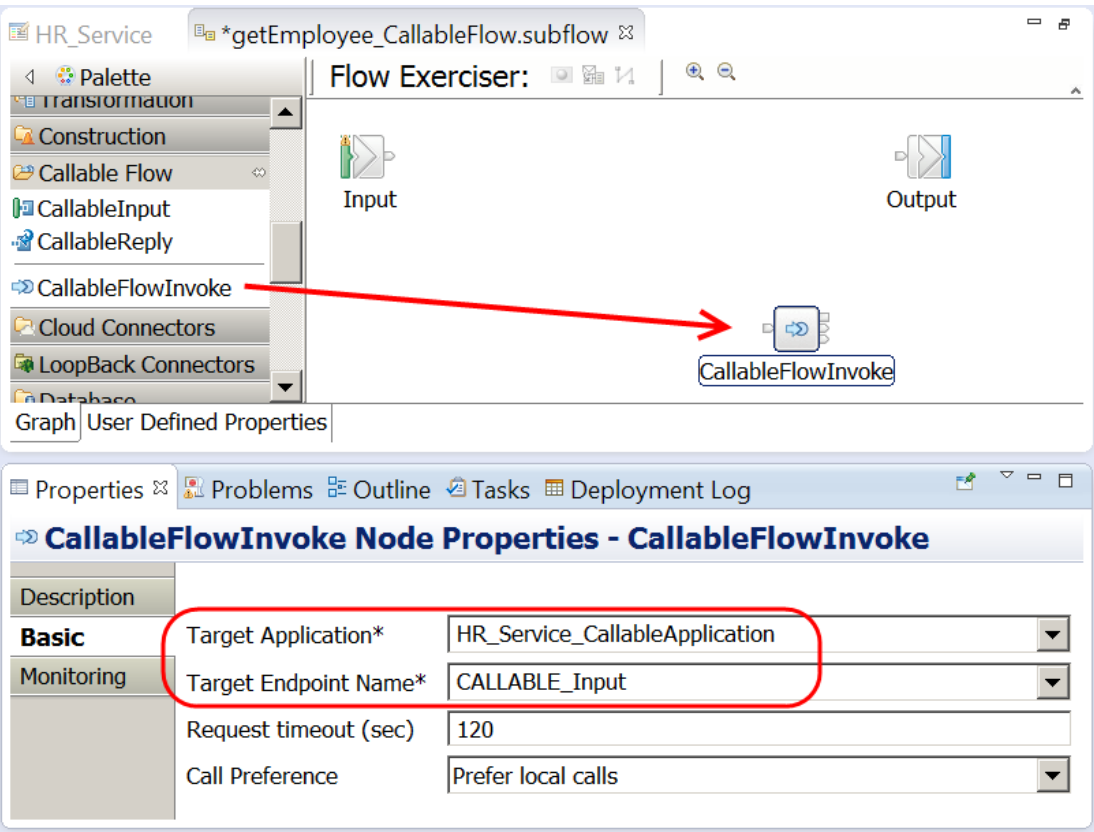

7. From the 'Transformation' group in the palette, drag and drop a Mapping node before the CallableFlowInvoke node and name it **getEmployeeNumber**.

Highlight the mapping node and click **Browse**.

Select **getEmployeeNumber** map and click **OK**.

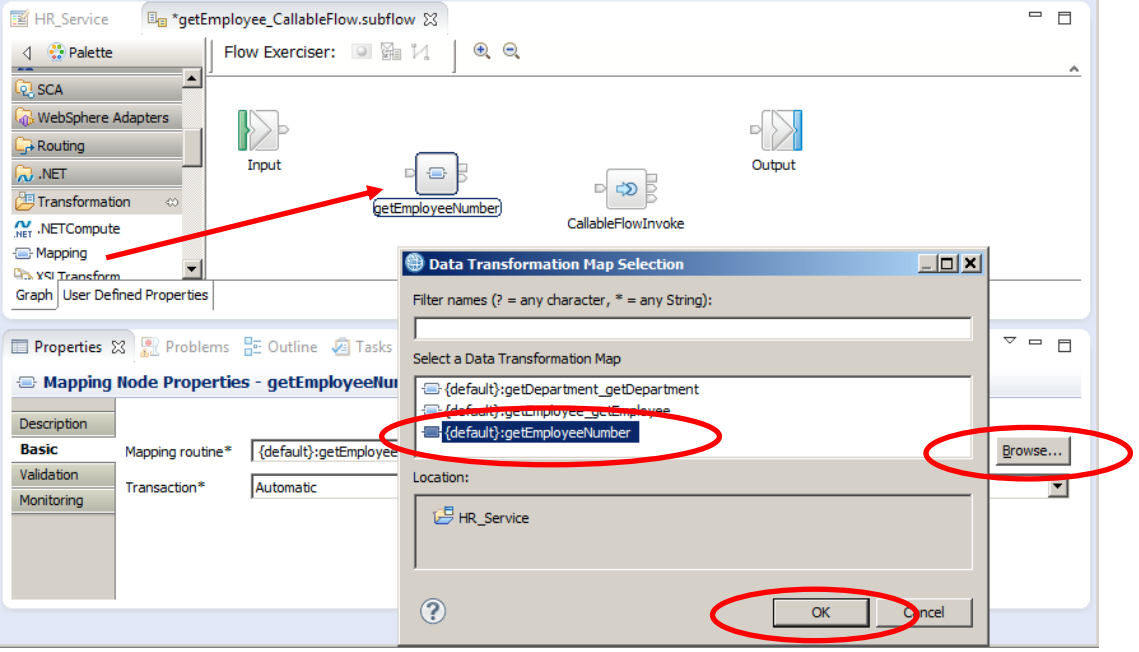

The map **getEmployeeNumber** retrieves the employeeNumber element from the Local Environment, passed on by the REST API call. The map was created as part of the starting solution for Lab 16L09 Endpoint connectors.

8. Connect the nodes as shown.

Save the flow with **Ctrl-S**.

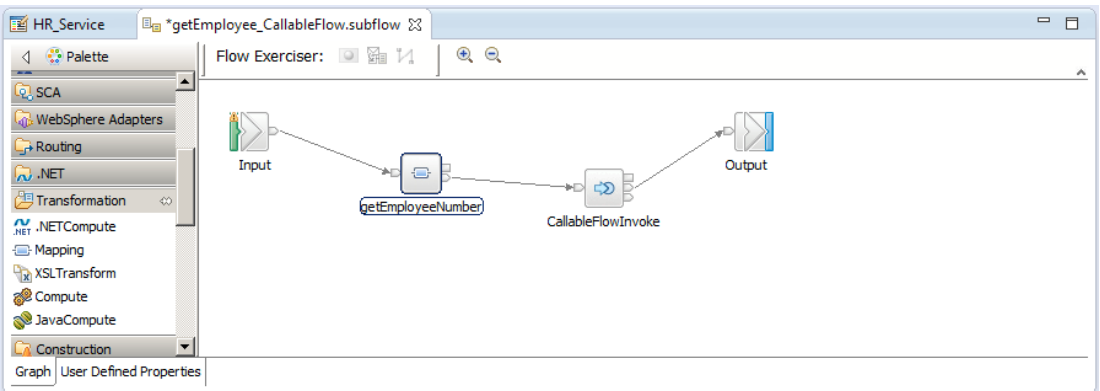

# <span id="page-12-0"></span>3. Create the Callable application

In this part of the lab you will create the Callable application which will be used in IIB on Cloud Callable Flows (16L12) and Docker Callable Flows (16L11) labs.

### <span id="page-12-1"></span>3.1 Generate the new application and add artefacts

The Application that you will develop will use the EMPLOYEE table from the HRDB database. This requires the HRDB Database Definition project, which represents the tables' schemas. This is used by the Mapping nodes that access the EMPLOYEE table.

The HRDB project will not be developed in this lab - see Lab 16L02 for details of how to do this. In this lab the project is included in a shared library and is already in your Workspace from the import of the solution earlier.

In addition, the map getEmployeeJSON – in Shared Library "HR\_Service\_Executables" uses an existing JSON document (HR-Employee-and-Department-Services.json) which has defined schemas to represent the input and output messages. The map getEmployeeJSON retrieves rows from the EMPLOYEE table.

The generation of these artefacts was done in earlier labs in this series and have been imported into the workspace. If you wish to see how they were created, please review Lab 16L09 Endpoint Connectors lab.

1. In the **Application Development** view click '**New…**' and then '**Start by creating an application**'.

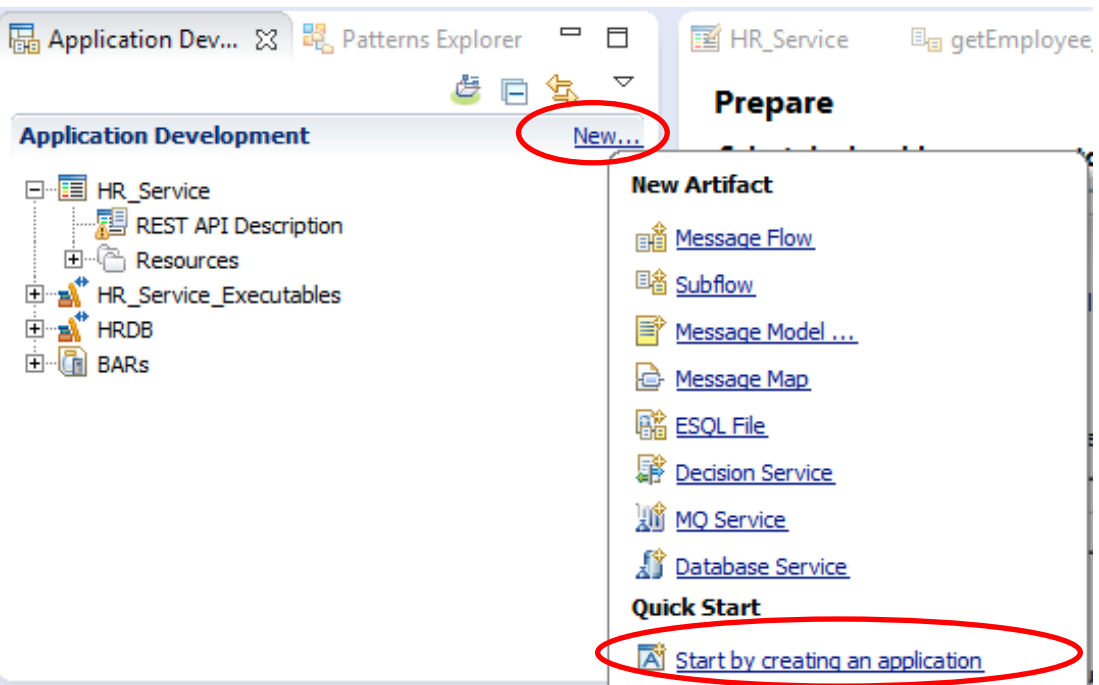

2. Name the application '**HR\_Service\_CallableApplication**'.

Click '**Finish**'.

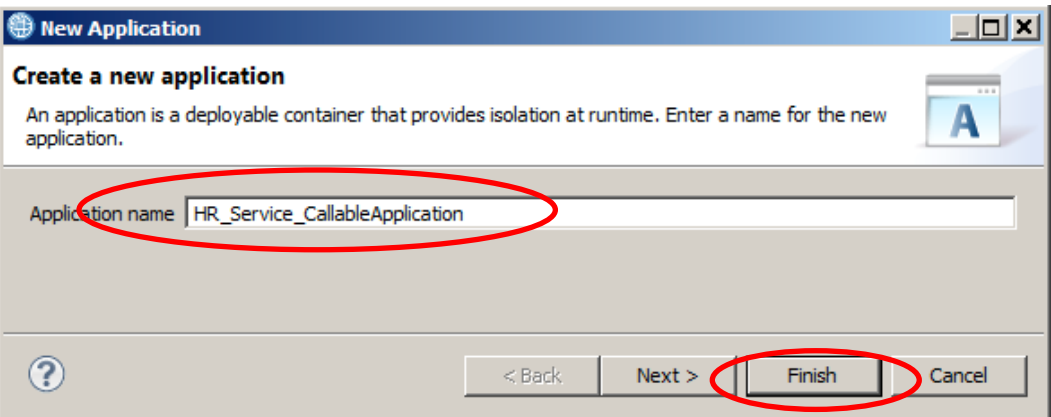

3. Right-click the new application and then 'Manage Library references'

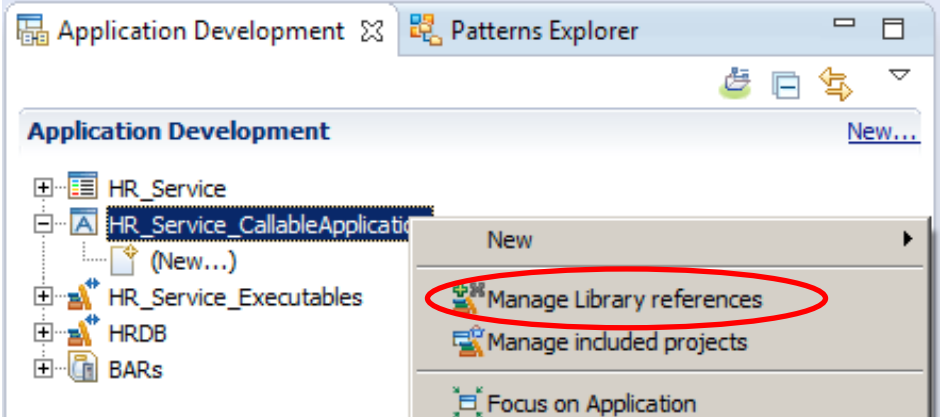

4. In the opened dialog, tick the box for HR\_Service\_Executables and HRDB, and then OK.

This will allow the HR\_Service\_CallableApplication to reference this shared library.

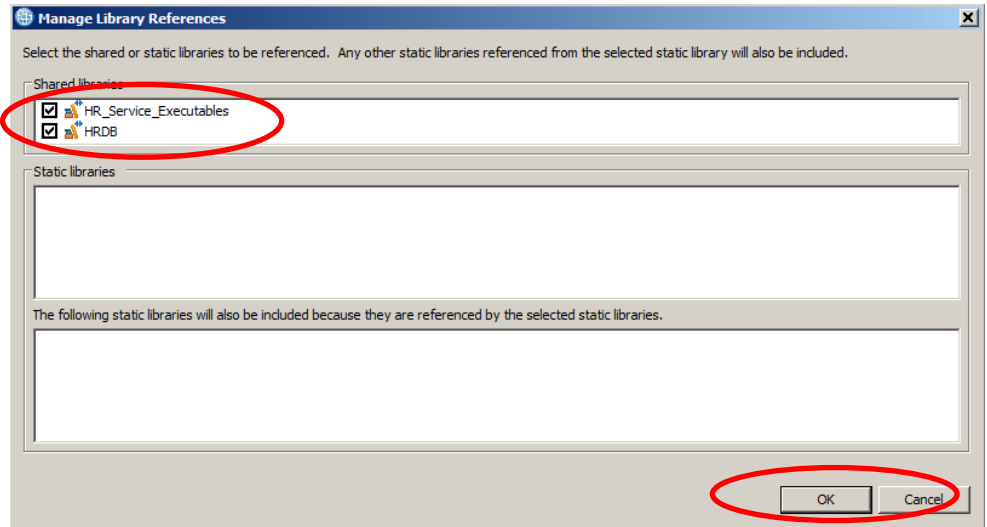

## <span id="page-14-0"></span>3.2 Create the Callable Application's message flow

1. Right-click **HR\_Service\_CallableApplication** then **New** -> **Message Flow.**

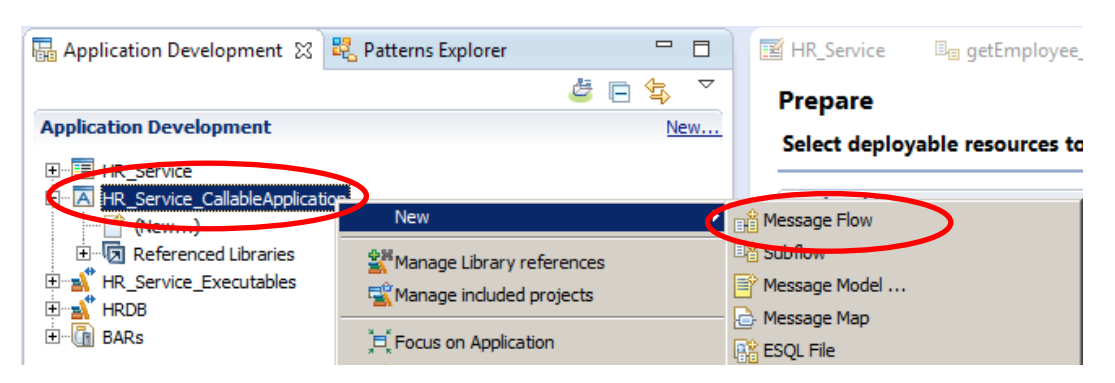

2. Name the new message flow '**CallableFlow**' and click **Finish**.

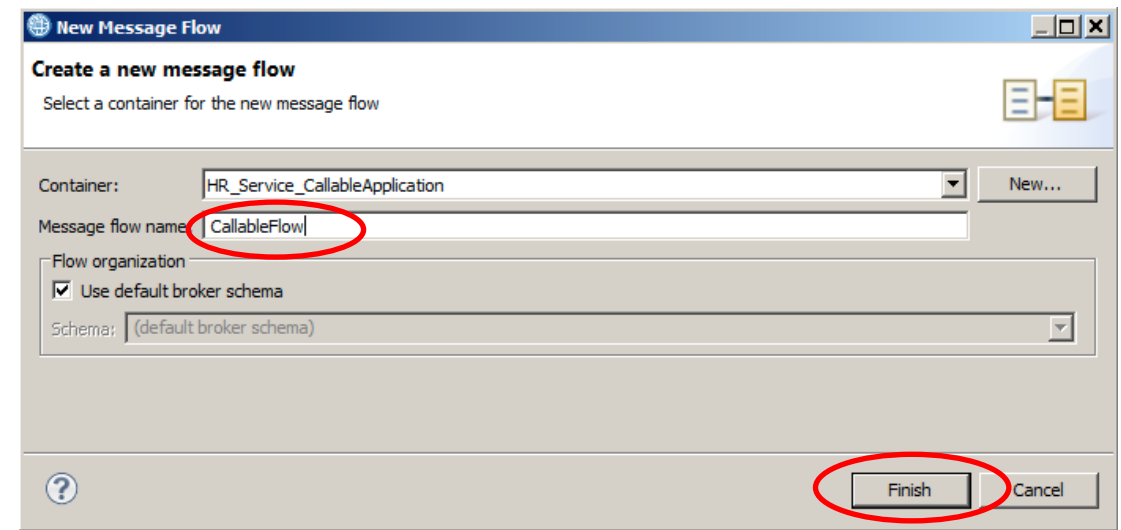

3. Expand the **CallableFlow** folder in the Palette and drop a **CallableInput** and **CallableReply** node onto the flow editor.

From the **Transformation** folder, drop a **Mapping** node onto the editor, and name it **getEmployee\_Prem**.

 $= 5$ HR\_Service Eng getEmployee\_CallableFlow.subflow **THE Service\_Cloud.bar** BE \*CallableFlow.msgflow 83 √ <sup>•</sup> Palette Flow Exerciser: 0 2 /  $\Theta$   $\Theta$ Q SCA  $\overline{\phantom{a}}$  $\mathbb{Q}_{\mathbb{P}}$  WebSphere Adapters  $\overline{\mathbb{G}^{\!+}}$  Routing ∥∙∎§  $\approx$  .NET CallableReply CallableInput \* - B <sup>G</sup> Transformation getEmployee Prem  $\overline{\mathbb{C}\underline{\mathbb{A}}}$  Construction Callable Flow **| allableInput** .. allable Reply CallableFlowInvoke **C** Cloud Connectors  $\vert \cdot \vert$ Graph User Defined Properties

Connect the nodes as shown below.

4. Highlight the **CallableInput** node and on the **Basic Properties**, set the Endpoint Name to **CALLABLE\_Input**.

This Endpoint name needs to match the Target Endpoint Name that was specified in the CallableFlowInvoke node in the implementation for

/employees/{employeeNumber}/Employee\_CallableFlow in HR\_Service (step 2.3.6).

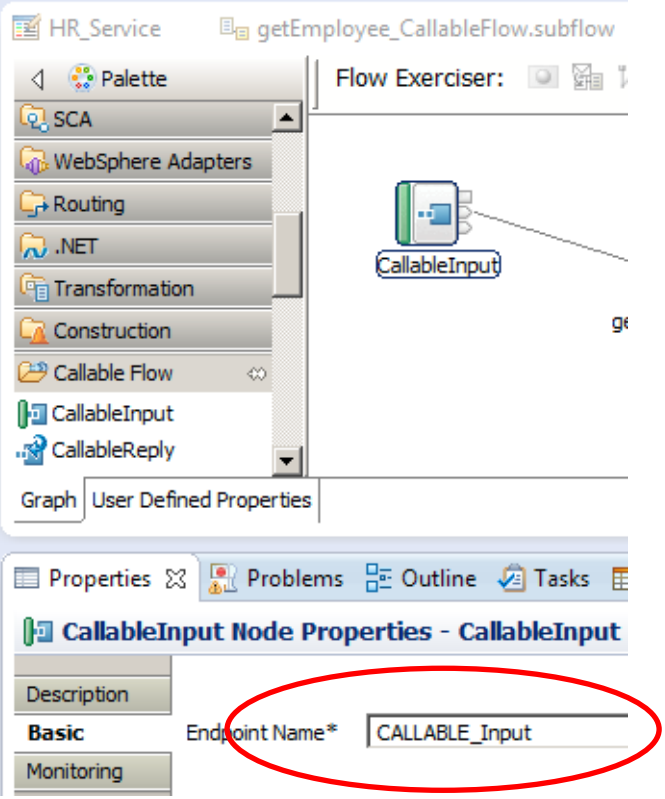

5. Highlight the Mapping node **getEmployee\_Prem**.

In the properties of the map node, use the **Browse** button to set the name of the map file to **getEmployee\_JSON**. (This is a map in the HR\_Service\_Executables shared library that you imported and referenced earlier in this lab).

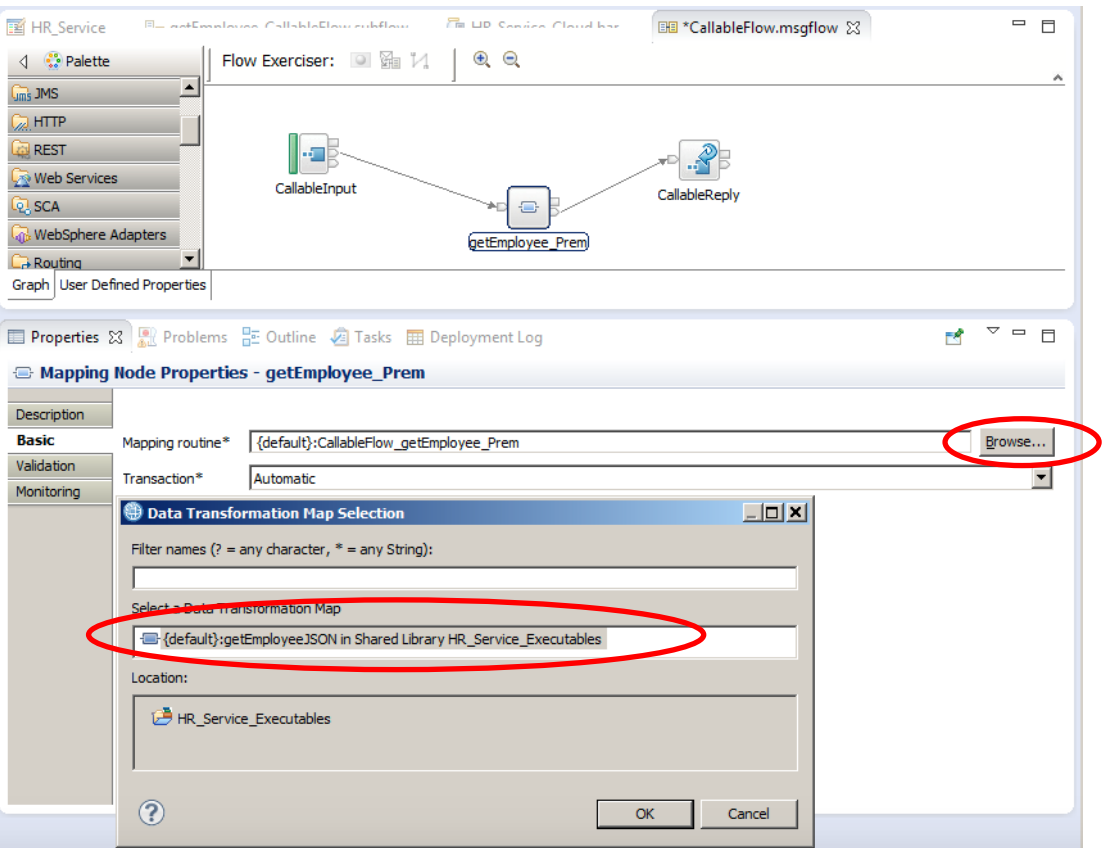

6. The flow is now complete, so **Save** and close the flow.

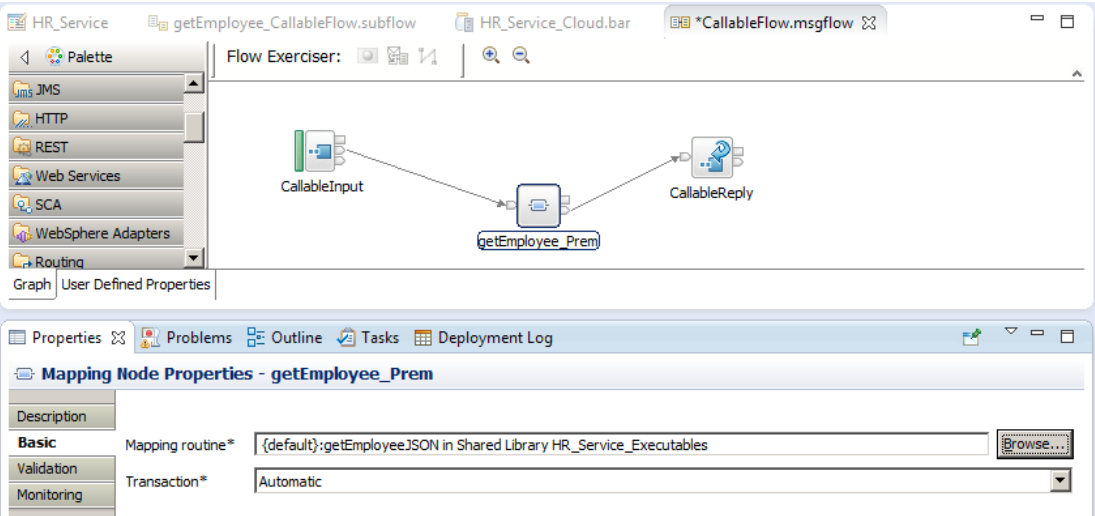

# <span id="page-17-0"></span>4. Test the new REST API Resource and Callable Application

In this part of the lab a quick test will be done to make sure that your developed solution works. Please note that in this test you will be deploying all the resources to the same Integration server. In IIB on Cloud Callable Flows (16L12) and Docker Callable Flows (16L11) labs you will see how you can use Callable Flows between different Nodes/ environments.

# <span id="page-17-1"></span>4.1 Deploy the Shared Library and the Callable Application

1. In the IIB Toolkit navigator, deploy **first** the HRDB and HR\_Service\_Executables shared libraries to the default server and then the HR\_Service\_CallableApplication.

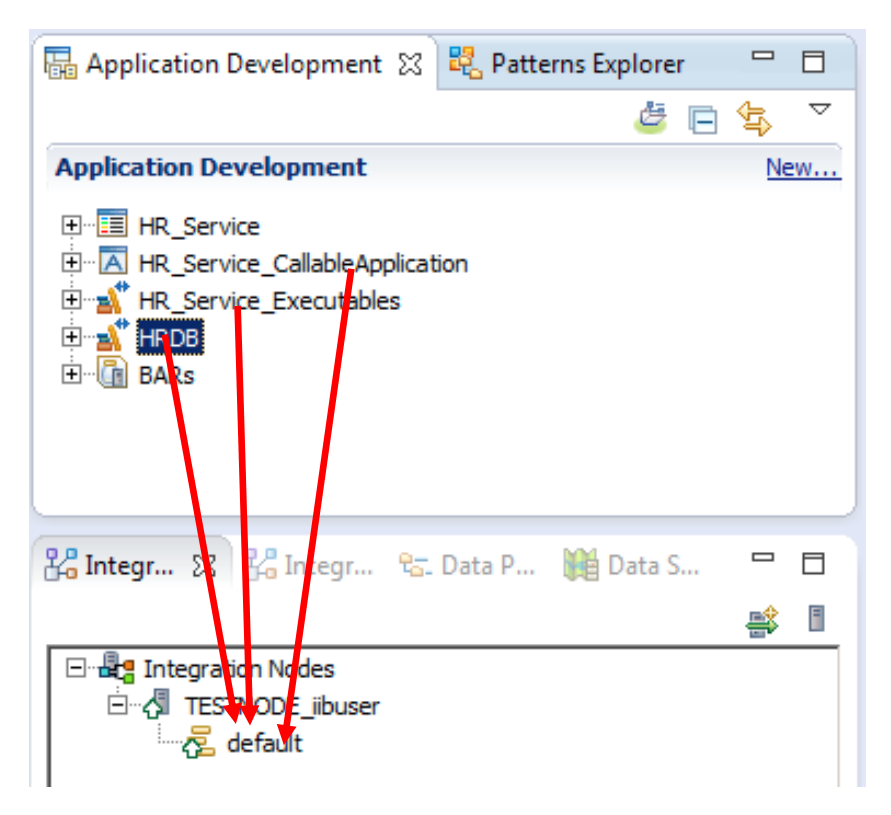

# <span id="page-18-0"></span>4.2 Deploy the service

1. In the IIB Toolkit navigator, deploy HR\_Service REST API to the default server.

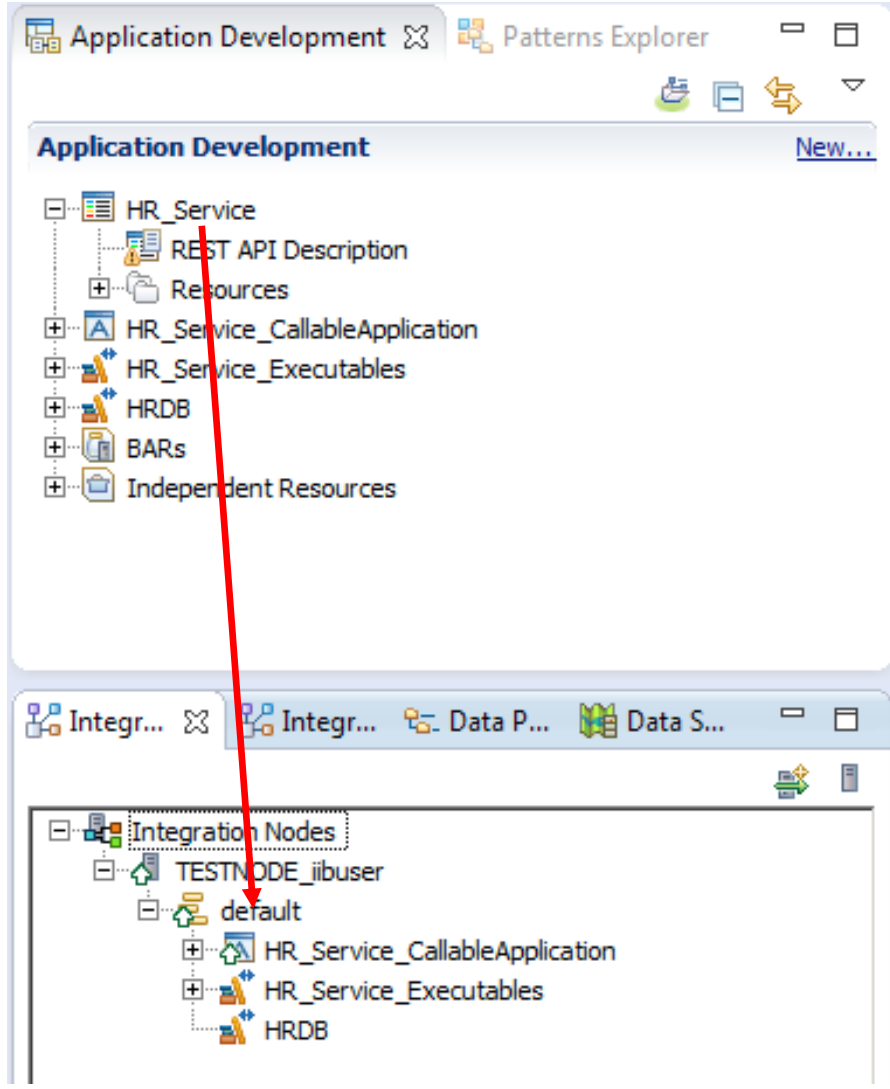

### <span id="page-19-0"></span>4.3 Test the service

1. Open the IIB web UI by right-clicking TESTNODE\_iibuser and selecting Start Web User Interface.

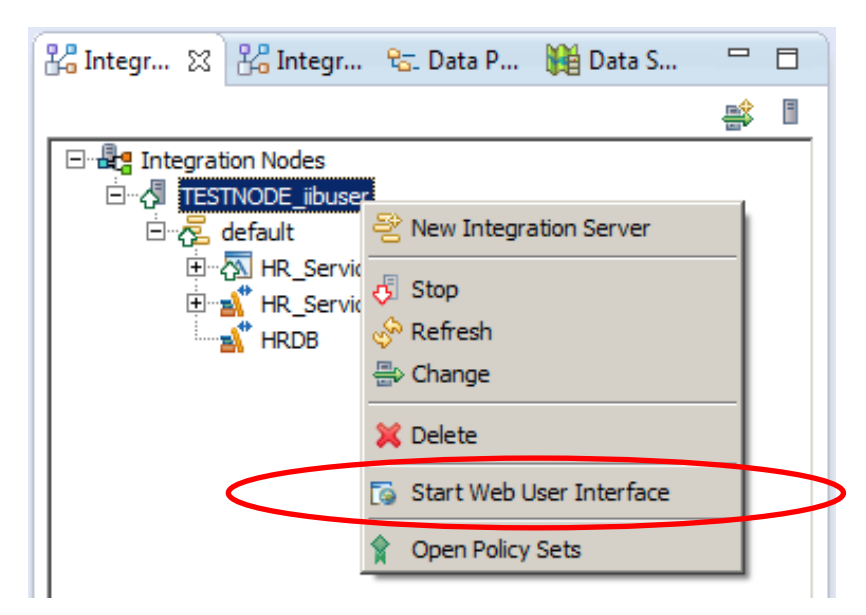

2. You will be switched to the default browser. Fully expand TESTNODE\_iibuser, down to the HR\_Service REST API, as shown below.

Under HR\_Service, click "API", which will show you the available operations in the REST API, and whether they have been implemented. You will be able to see a few operations that had been implemented.

For this lab we will use **Employee\_CallableFlow** operation, so check that you see the operation has been implemented.

It will also show you the URLs for the REST API and the definitions (the json file).

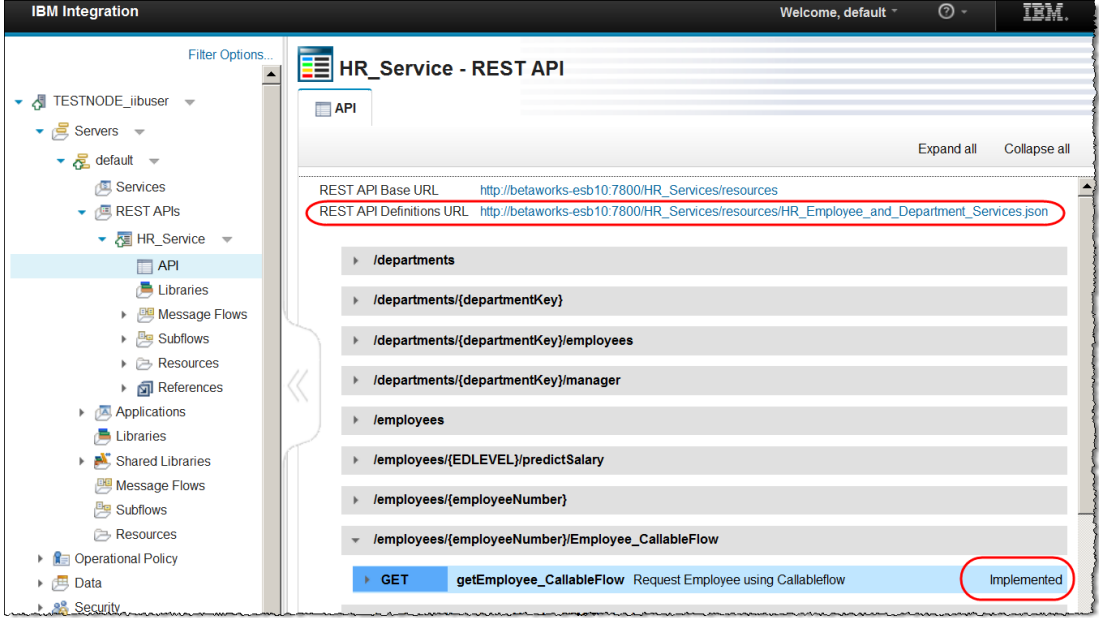

3. On the "REST API Definitions URL", right-click and select "Copy Link Location".

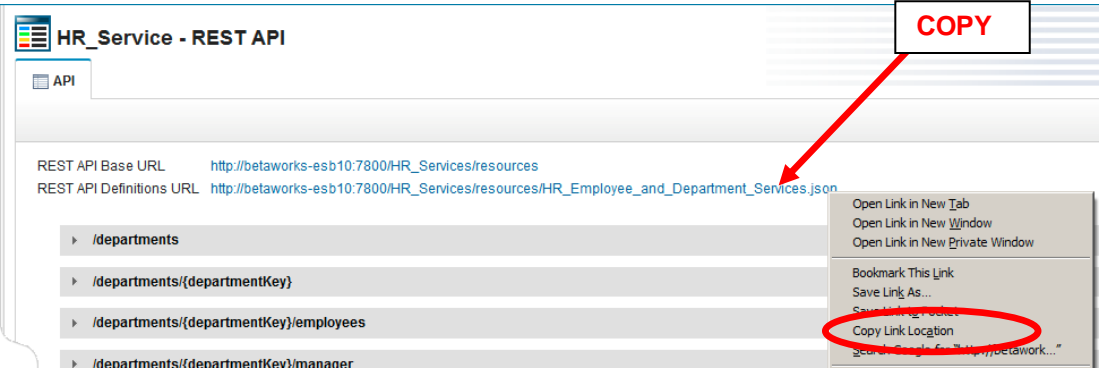

4. In Firefox, open a new tab, and open the SwaggerUI tool (using the bookmark in the REST folder).

If you are using your own environment, open Swagger UI.

By default, this will open the Petstore Swagger document.

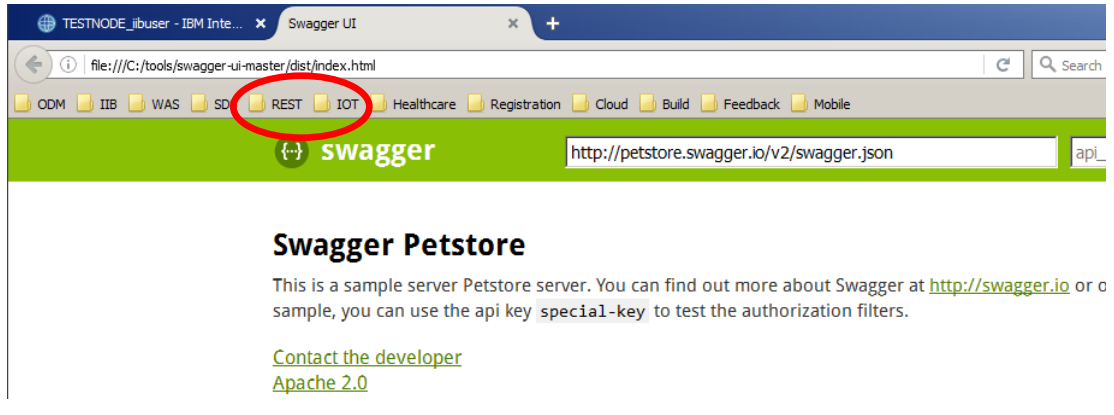

5. In the entry field (not the browser address field), paste the contents of the clipboard and click Explore.

The two high-level tags departments and employees, will be shown.

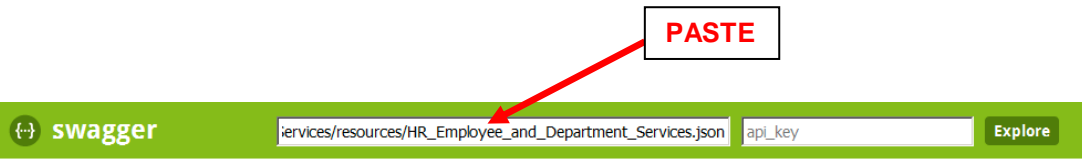

#### **HR Employee and Department Services**

This is the HR Swagger document for the Employee and Department Services used by the IIB BetaWorks REST labs. It contains resource definitions and JSON model definitions.

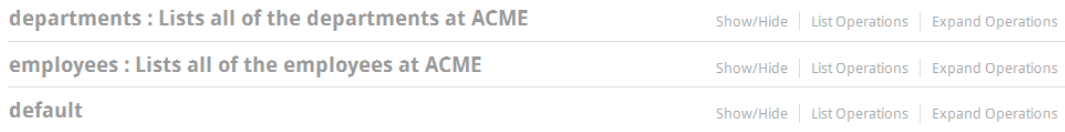

6. We are concerned with the getEmployee\_CallableFlow, which is in the 'default' section because the IIB Toolkit does not offer the option to provide a "tags" parameter on the new definition.

Click "List Operations" to show the operations related to employees.

Note that SwaggerUI does not have any knowledge at this point of whether the operation has been implemented.

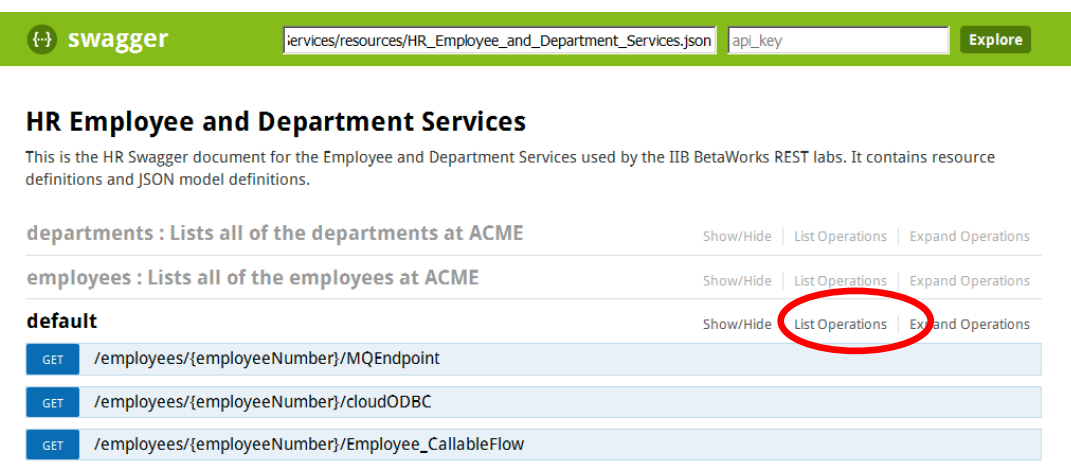

7. Expand the GET **employees/{employeeNumber}/Employee\_CallableFlow** operation by clicking it.

The input parameter is employeeNumber. Provide a suitable value, say 000010.

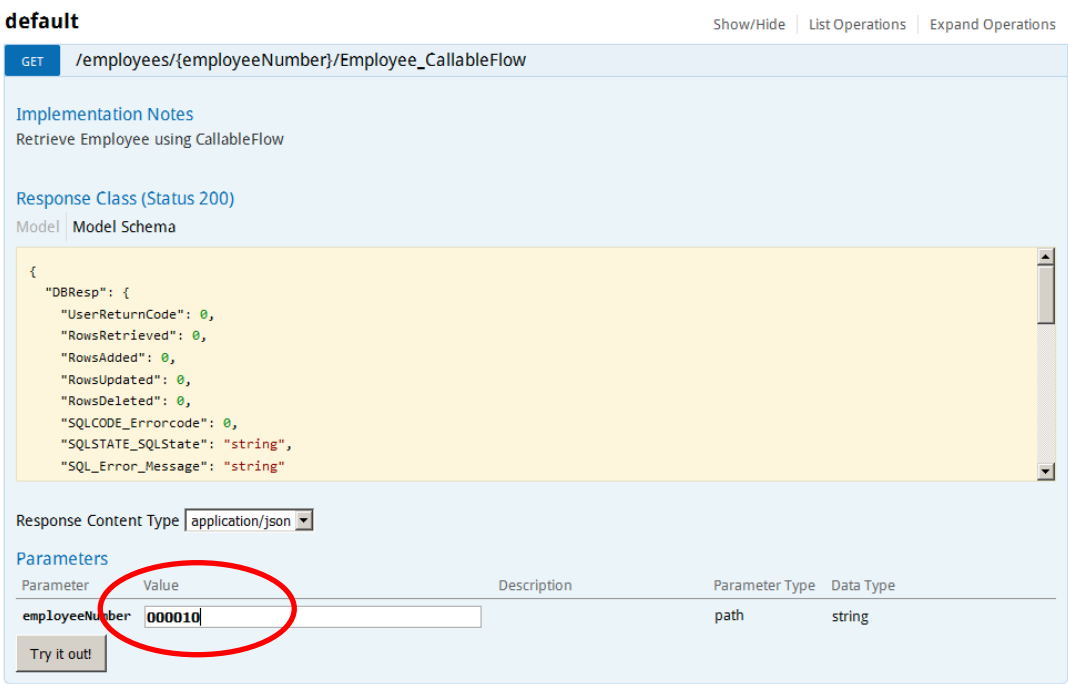

8. When you have provided an employeeNumber, click Try it out!

If successful, the returned data will look something like this. Note the database response information (user return code, number of rows returned), as well as the user data.

Note that you can copy the Request URL below, and paste directly into a browser.

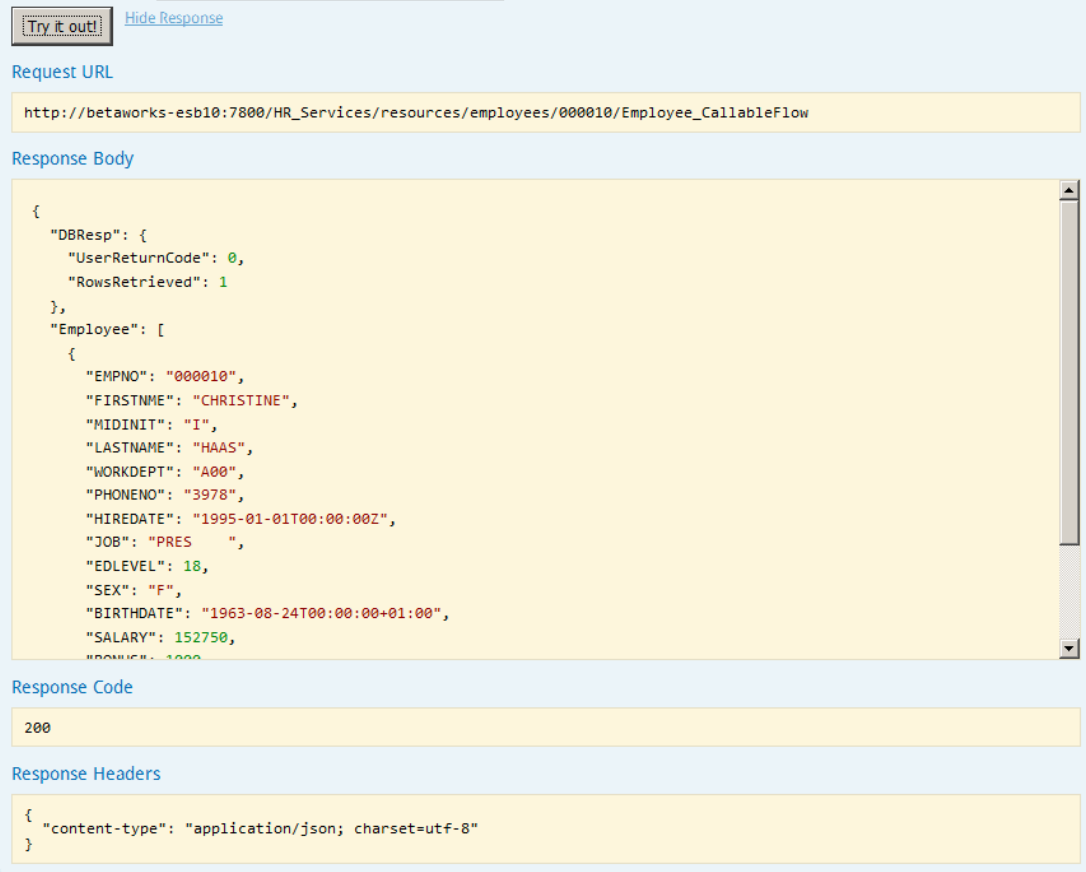

Now that you have completed this lab for developing Callable Flows artefacts you can proceed to IIB on Cloud Callable Flows (16L12) and Docker Callable Flows (16L11) labs. In these labs you will see the value of using Callable Flows in distributed environments such as IIB on Cloud or Docker.

## <span id="page-22-0"></span>END OF LAB GUIDE